## **University of Connecticut [DigitalCommons@UConn](http://digitalcommons.uconn.edu?utm_source=digitalcommons.uconn.edu%2Flibr_pubs%2F39&utm_medium=PDF&utm_campaign=PDFCoverPages)**

[UConn Libraries Published Works](http://digitalcommons.uconn.edu/libr_pubs?utm_source=digitalcommons.uconn.edu%2Flibr_pubs%2F39&utm_medium=PDF&utm_campaign=PDFCoverPages) [University of Connecticut Libraries](http://digitalcommons.uconn.edu/libr?utm_source=digitalcommons.uconn.edu%2Flibr_pubs%2F39&utm_medium=PDF&utm_campaign=PDFCoverPages)

11-7-2011

## Installing and Evaluating Audit Control Environment's (ACE) Audit Manager v1.6

Michael J. Bennett *University of Connecticut - Storrs*, michael.bennett@lib.uconn.edu

Follow this and additional works at: [http://digitalcommons.uconn.edu/libr\\_pubs](http://digitalcommons.uconn.edu/libr_pubs?utm_source=digitalcommons.uconn.edu%2Flibr_pubs%2F39&utm_medium=PDF&utm_campaign=PDFCoverPages) Part of the [Information and Library Science Commons](http://network.bepress.com/hgg/discipline/312?utm_source=digitalcommons.uconn.edu%2Flibr_pubs%2F39&utm_medium=PDF&utm_campaign=PDFCoverPages)

Recommended Citation

Bennett, Michael J., "Installing and Evaluating Audit Control Environment's (ACE) Audit Manager v1.6" (2011). *UConn Libraries Published Works.* Paper 39. [http://digitalcommons.uconn.edu/libr\\_pubs/39](http://digitalcommons.uconn.edu/libr_pubs/39?utm_source=digitalcommons.uconn.edu%2Flibr_pubs%2F39&utm_medium=PDF&utm_campaign=PDFCoverPages)

This Report is brought to you for free and open access by the University of Connecticut Libraries at DigitalCommons@UConn. It has been accepted for inclusion in UConn Libraries Published Works by an authorized administrator of DigitalCommons@UConn. For more information, please contact [digitalcommons@uconn.edu.](mailto:digitalcommons@uconn.edu)

Installing and Evaluating Audit Control Environment's (ACE) Audit Manager v1.6

Michael J. Bennett Digital Projects Librarian University of Connecticut Libraries, Storrs

\_\_\_\_\_\_\_\_\_\_\_\_\_\_\_\_\_\_\_\_\_\_\_\_\_\_\_\_\_\_\_\_\_\_\_\_\_\_\_\_\_\_\_\_\_\_\_\_\_\_\_\_

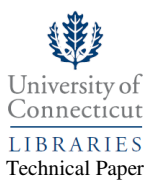

02/03/2011 11:28 am

These directions are in part a more granular and visual version of the useful installation information that can be found on developers' site at: http://tinyurl.com/7wajxq2

1. Download the following to the device on which ACE will be running (make sure to note where Tomcat and MySQL Connector end up being stored on the device):

- Java 1.6+ (http://java.com/en/)

ace-dist-1.6-bin.zip

- Tomcat 6.0+ (http://tomcat.apache.org/)
- MySQL 4.0+ (http://www.mysql.com/)
- MySQL Connector 5.1.X+ (http://www.mysql.com/)
- 2. Download ACE (whatever version is chosen, note where distribution gets stored on device and unpack):

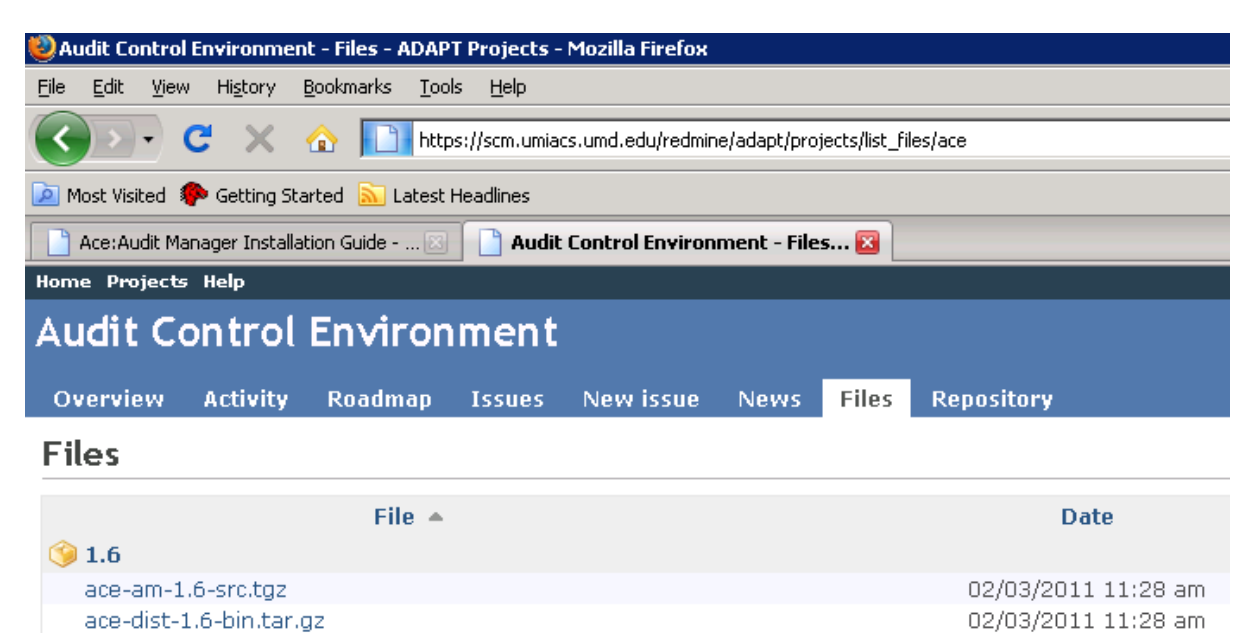

3. Create ACE Database and User (Open MySQL Command Line Client and run the following commands where 'YOUR\_PASSWORD' is a novel password to be set for the database.)

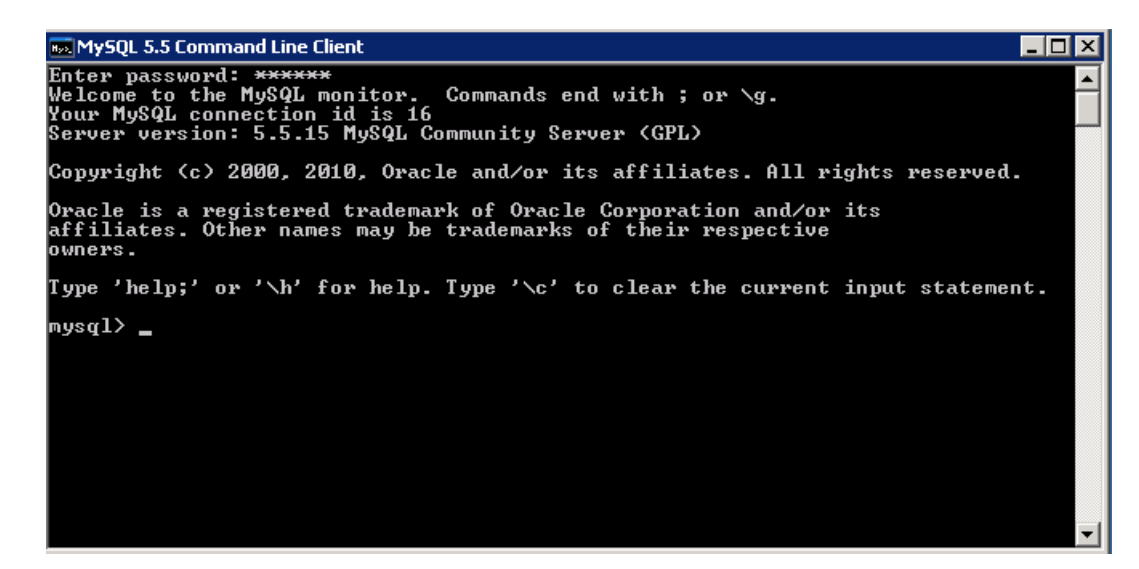

mysql> create database aceam; Query OK, 1 row affected (0.01 sec)

mysql> grant all on aceam.\* to 'aceam'@'localhost' identified by 'YOUR\_PASSWORD'; Query OK, 0 rows affected (0.00 sec)

```
mysql> use aceam; 
Database changed 
mysql> source ace.sql; 
ERROR 1146 (42S02): Table 'aceam.ACTIVITY_LOG_ENTRY' doesn't exist 
ERROR 1146 (42S02): Table 'aceam.ACTIVITY_LOG_ENTRY' doesn't exist 
... 
... 
Query OK, 0 rows affected (0.00 sec) 
Records: 0 Duplicates: 0 Warnings: 0 
mysql> exit
```
Bye

4. From the unpacked ACE download, copy ace-am.war to the \webapps folder of Tomcat.

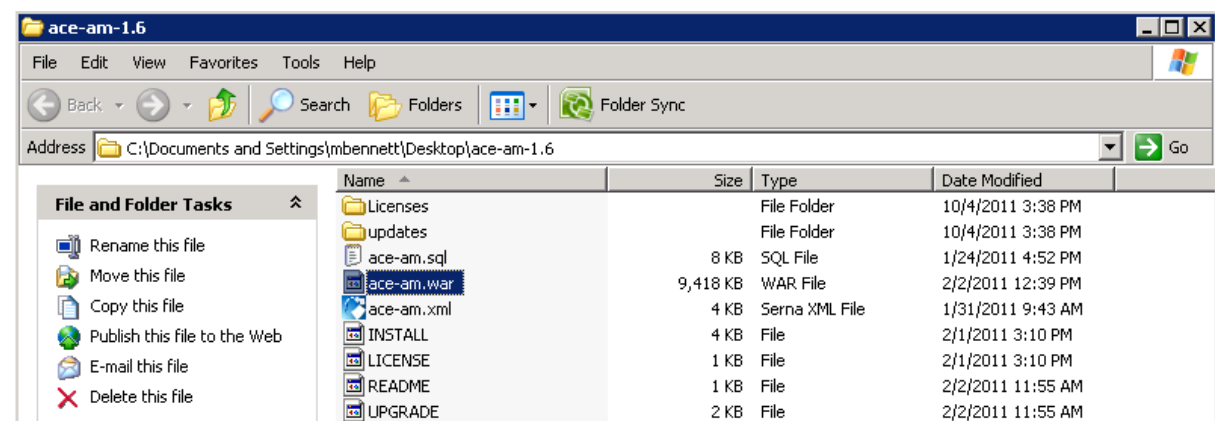

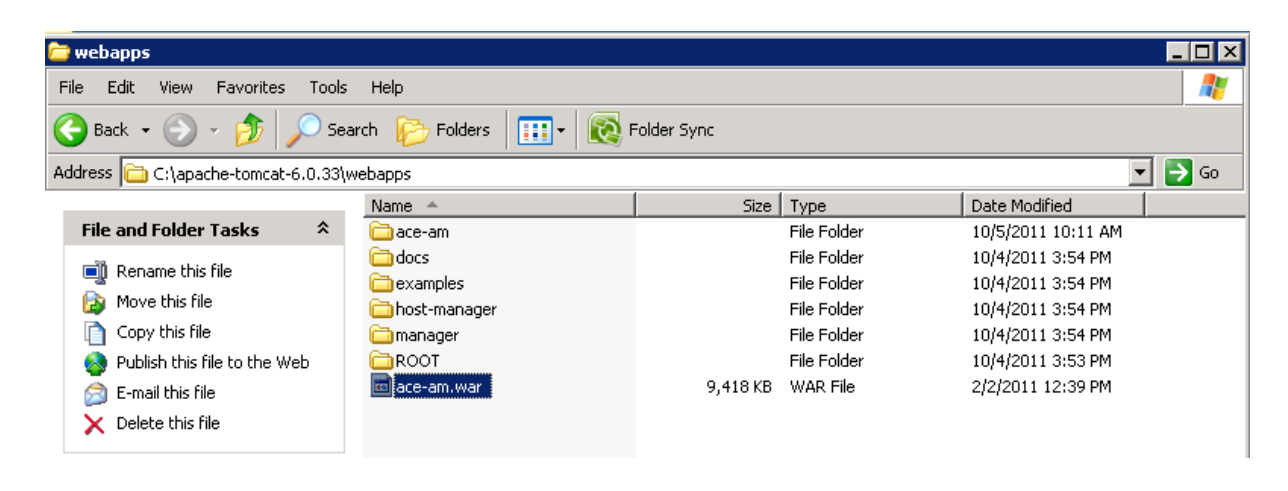

…paste

5. Place a copy of the configuration file ace-am.xml in Tomcat's \conf\Catalina\localhost directory.

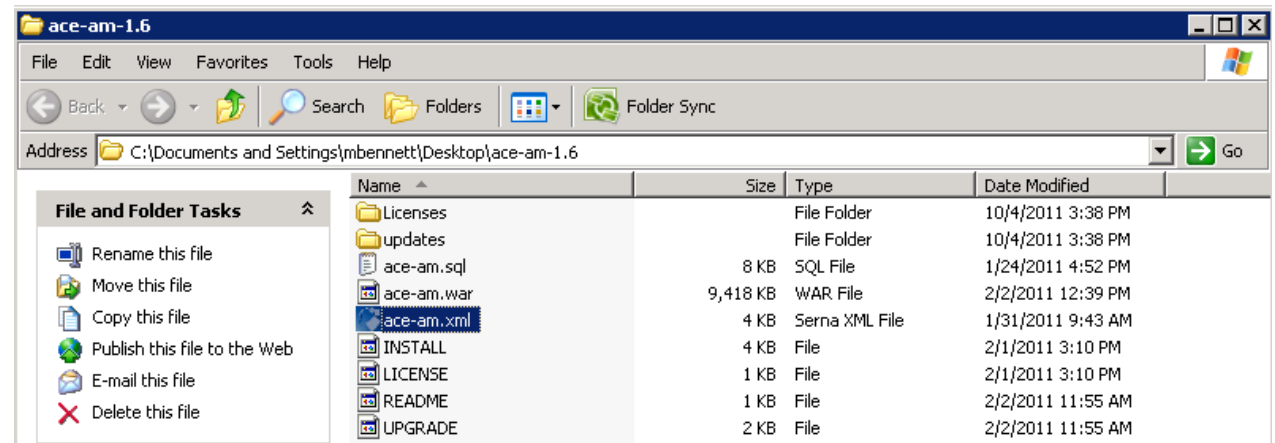

…copy

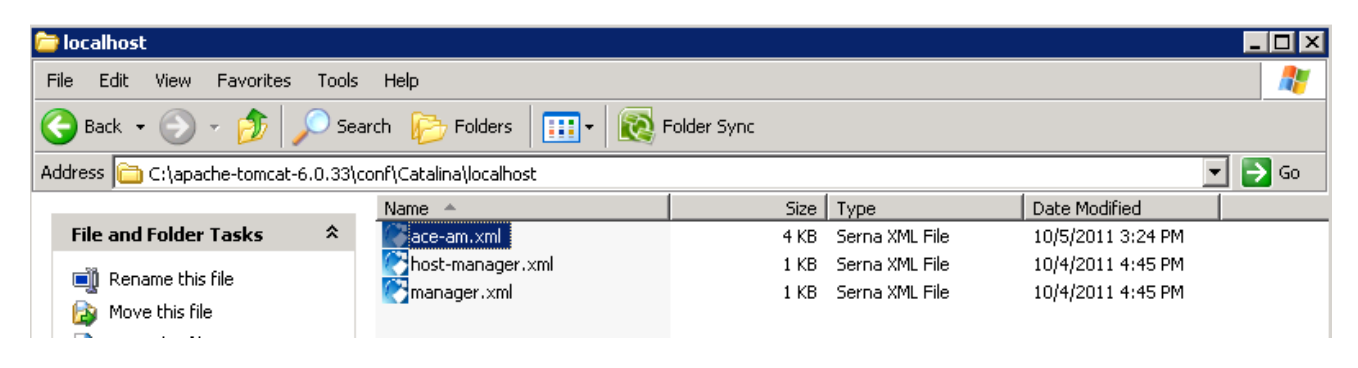

…paste

6. Edit Tomcat's \conf\Catalina\localhost\ace-am.xml configuration file with the following setting (using the previously set password in place of "YOUR\_PASSWORD"):

```
 <Resource auth="Container" driverClassName="com.mysql.jdbc.Driver" 
 maxActive="20" maxIdle="10" maxWait="-1" name="jdbc/aceamdb" 
 testOnBorrow="true" type="javax.sql.DataSource" 
 url="jdbc:mysql://localhost/aceam" username="aceam" validationQuery="SELECT 1" 
 password="YOUR_PASSWORD" />
```
7. Place a copy of the mysql-connector-java-5.1.XX-bin.jar in Tomcat's \lib directory:

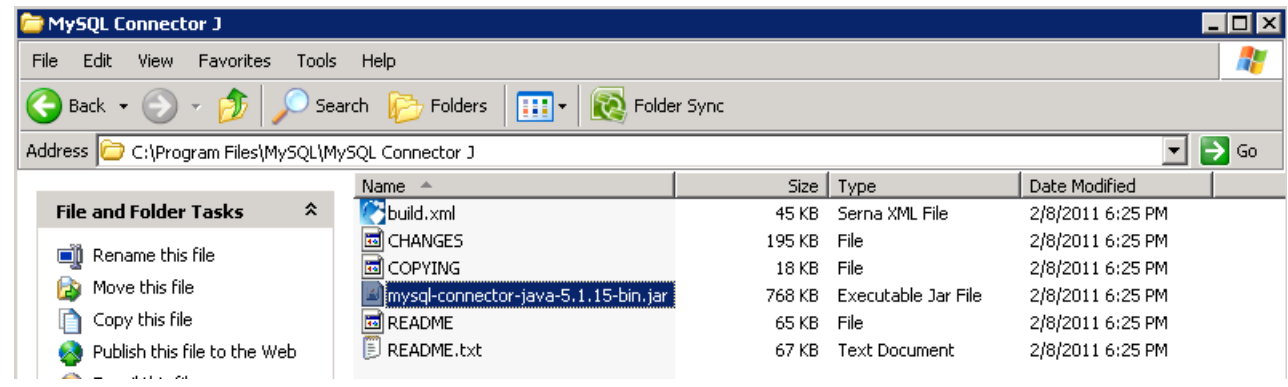

…copy

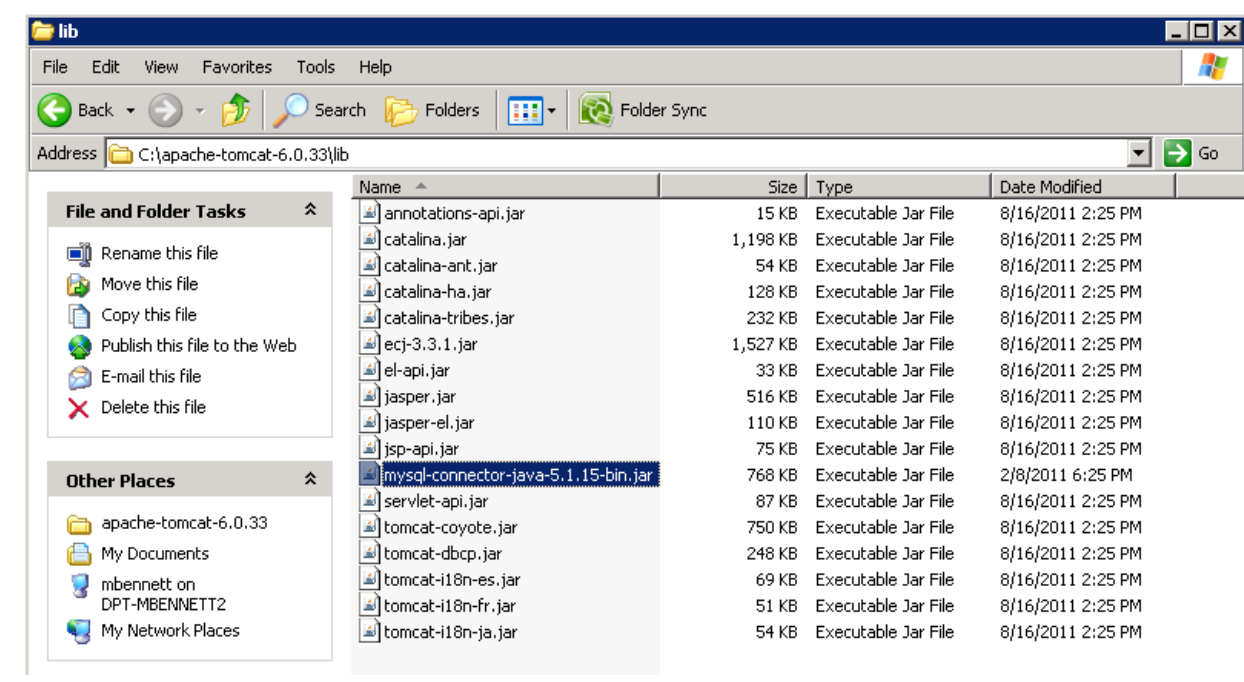

…paste

8. Start up Tomcat from \bin (double-click "startup.bat" for Win OS, or "startup.sh" for Unix OS)

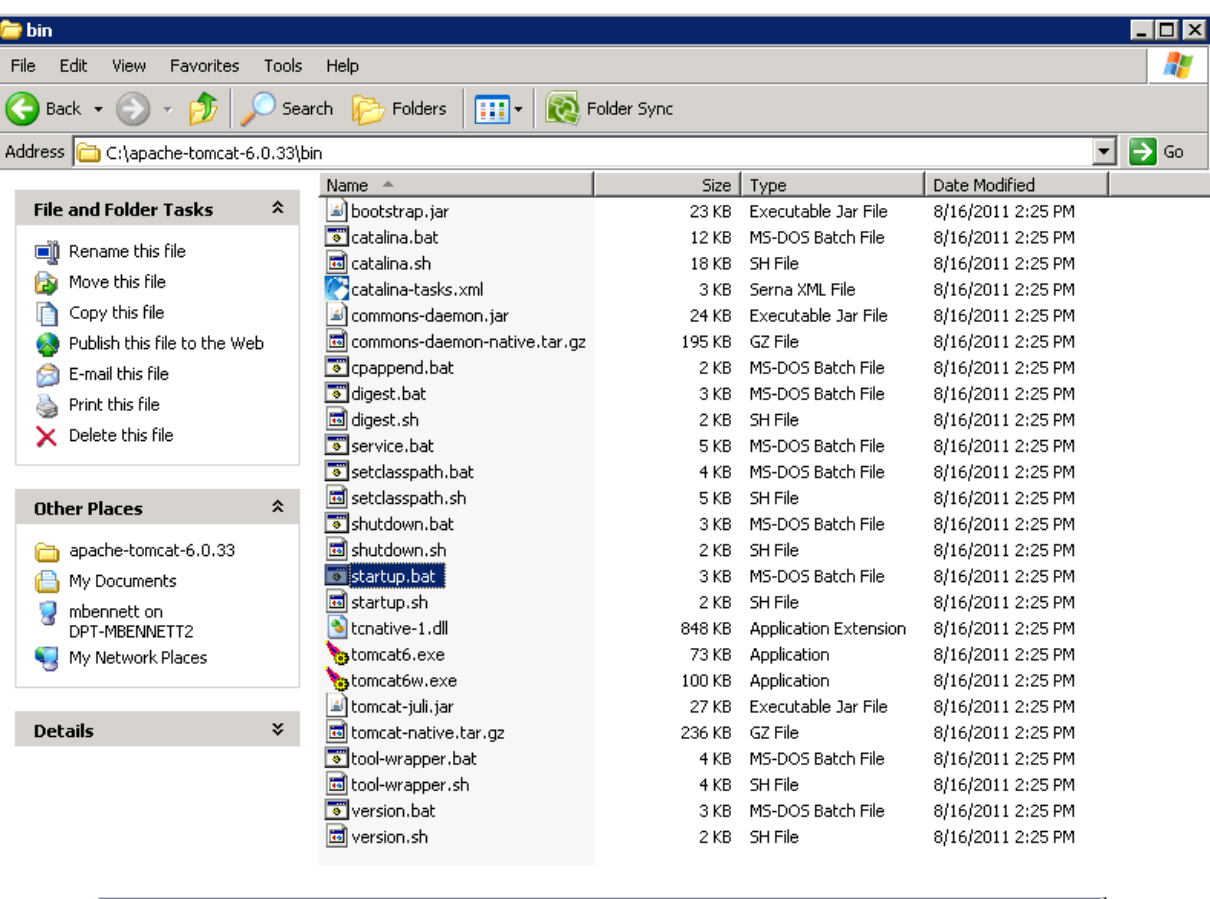

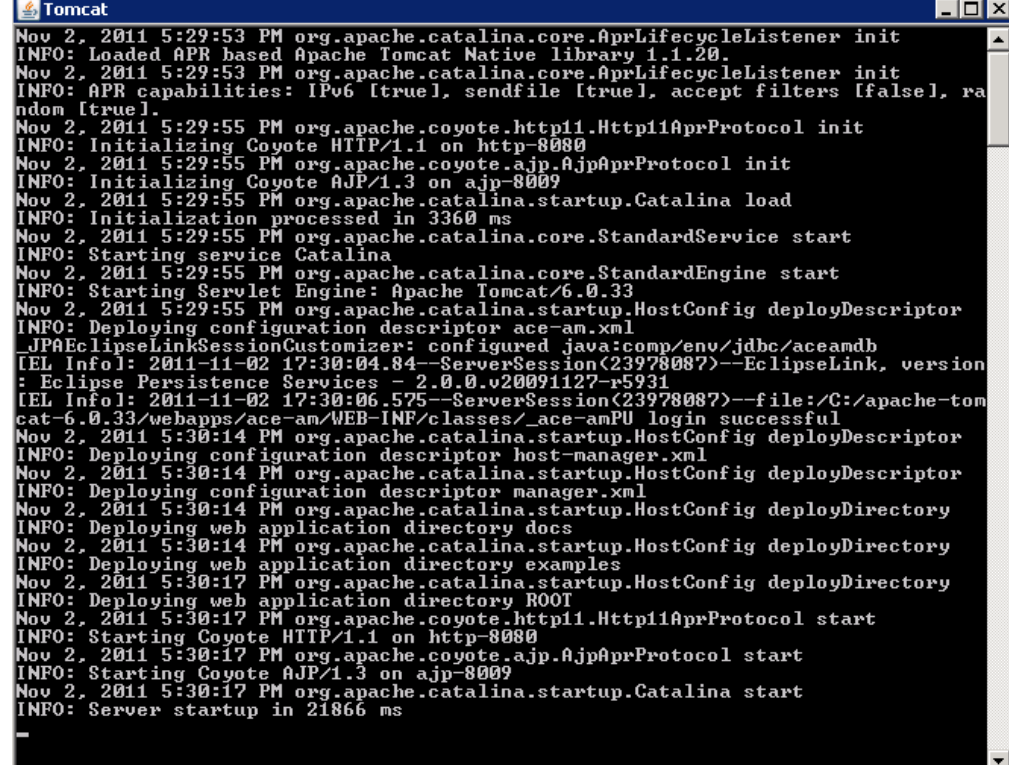

9. Open a browser and navigate to http://localhost:8080/ace-am/ The ACE Audit Manager should appear. To add or use an existing collection, enter username, "admin" password, "admin" at the prompt.

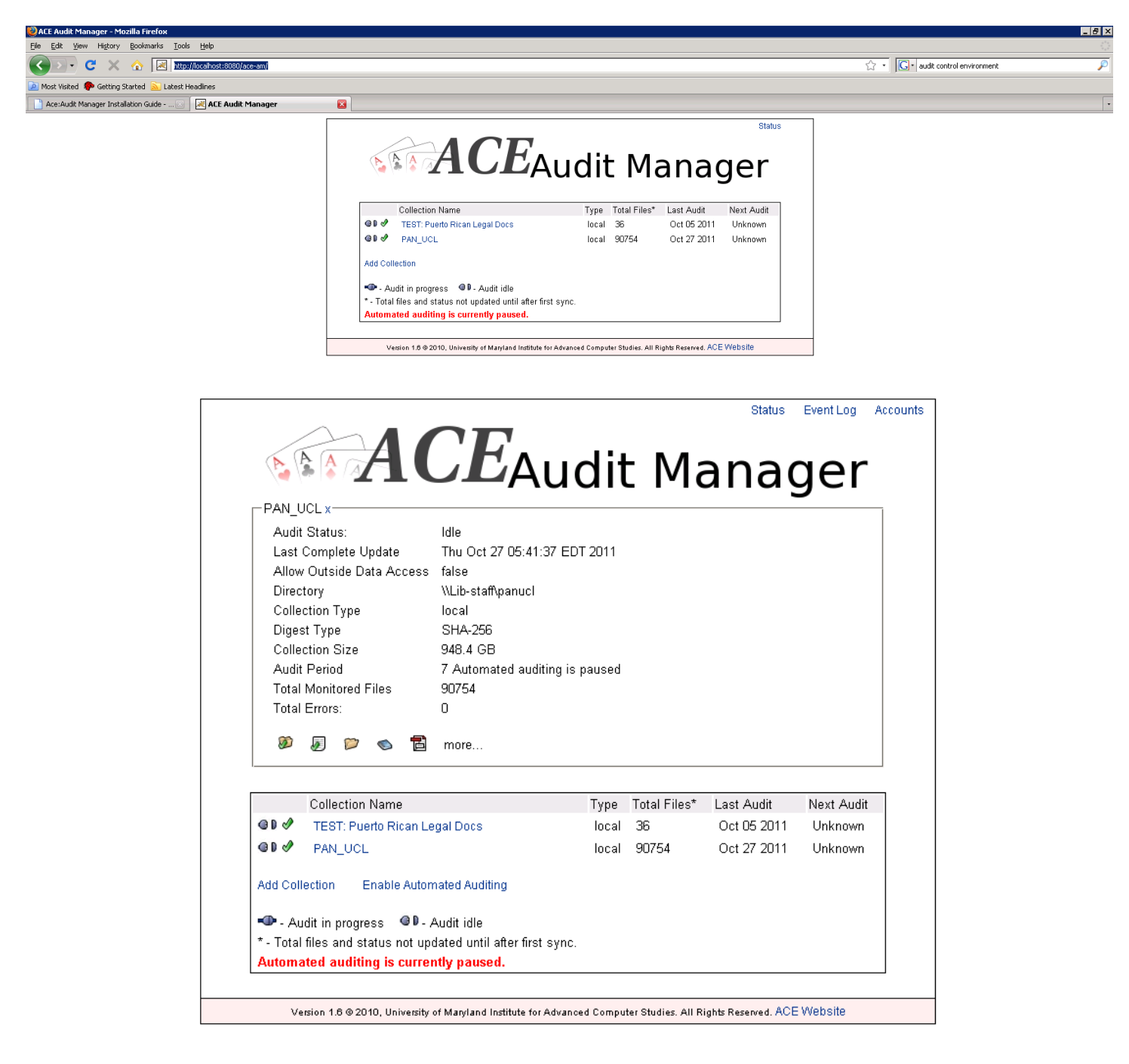

10. When finished running ACE, close the browser tab where it appears, then shutdown Tomcat (double-click either shutdown.bat for Win OS or shutdown.sh for Unix OS):

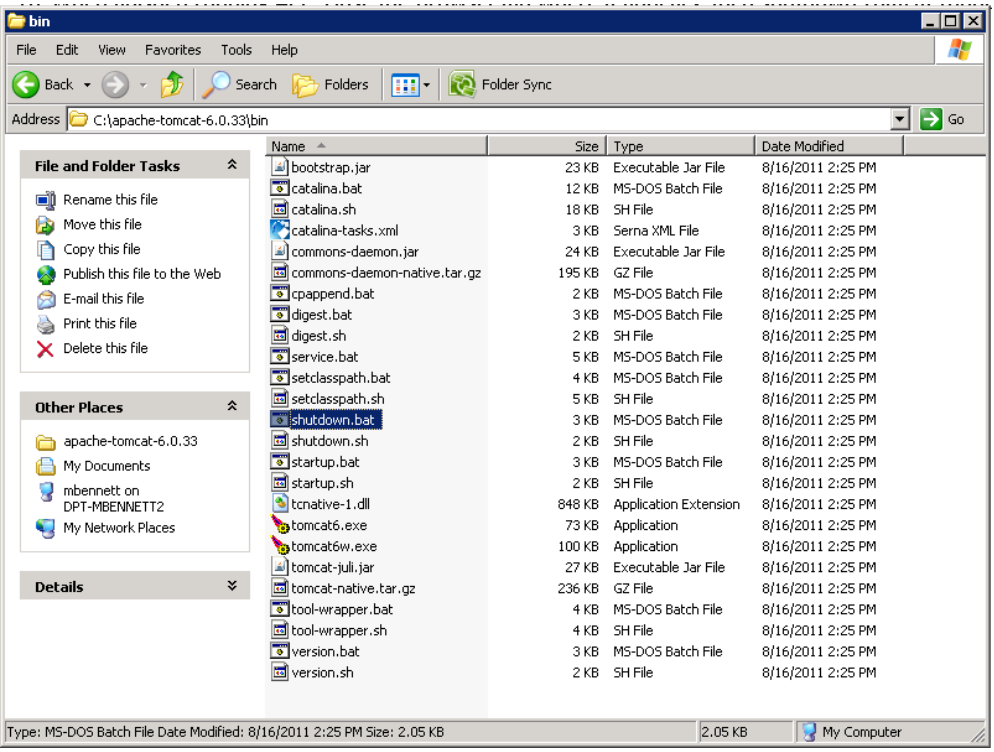

## NOTES:

1) ACE can crash and throw "out of memory, Java heap space" error messages in the browser if not enough memory is allocated to the installation device's Java Virtual Machine (JVM). Based upon testing, more than 2.5GB is recommended if the device can spare the dedicated allotment. On Windows-based devices, JVM memory can be set through the Java Control Panel:

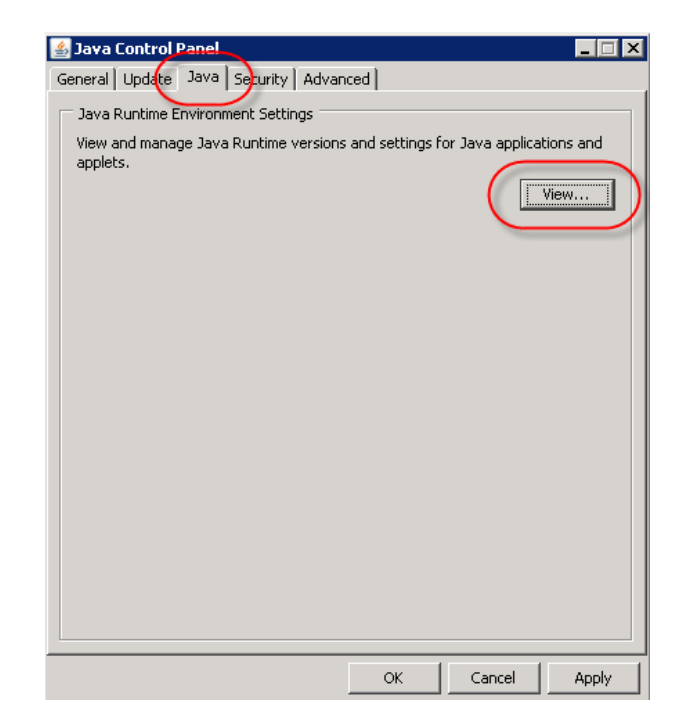

Find the most recent Java version, double click on the 'Java Runtime Parameters' box, add the statement "-Xmx2500m" then hit the Enter key for a total of 2.5GB. Click OK, and then click Apply.

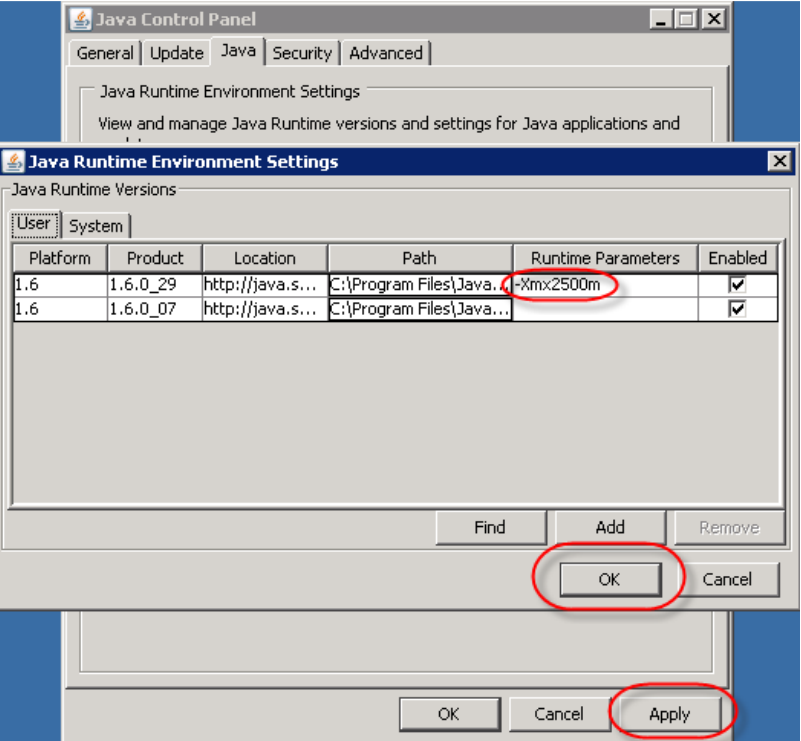

2) In order to create and store file hashes, ACE needs to read the entire bit stream of a given archived file. In turn, ACE performs most efficiently across high speed connections to a given archival file storage system. Based upon tests with roughly 91,000 files that take up 1TB of storage space, ACE can complete SHA-256 hashes in about 8-10 hours across a gigabit network. In comparison, these same hashes require more than 1 week of time to finish across a 10mbs network.

3) To take advantage of ACE's Integrity Management System (IMS), the device from which ACE is running needs Internet connectivity to the ACE home site at University of Maryland (UMD) where integrity tokens are created. These tokens are stored both at UMD and within the local ACE database.

4) One of ACE/IMS's unique characteristics is that it allows for the monitoring of not only archival files through created hashes but it can also monitor the integrity of the hashes themselves. Additionally this can be accomplished through third party audits.

5) See ACE's main page which is the best central source of the program's purpose, scope, and foundational technical description: http://tinyurl.com/7ceewsl